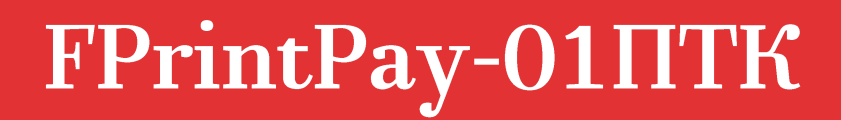

Контрольно-кассовая техника

FPrintPay-01

Принтер документов

# **ATGN**

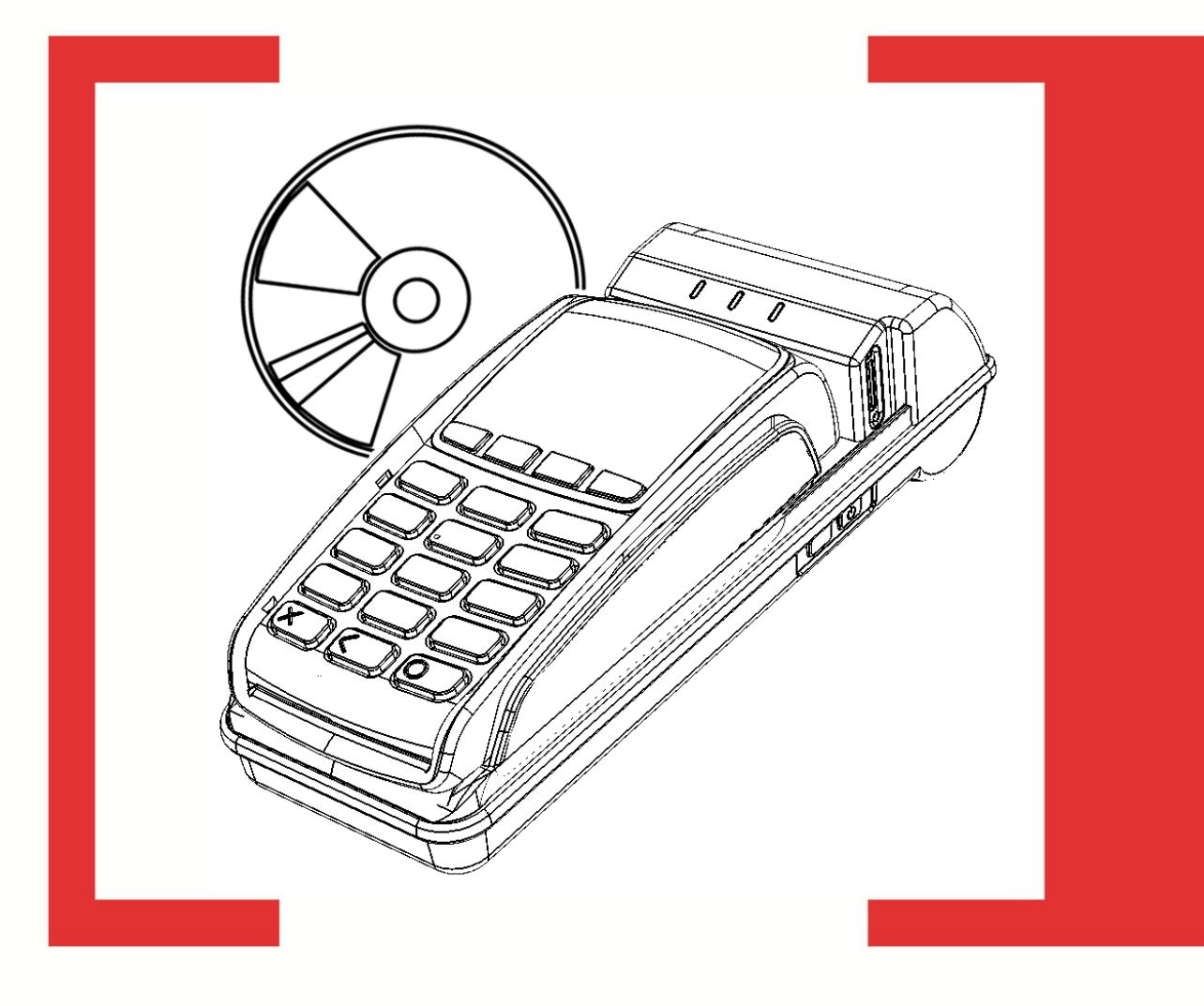

Мини-касса

Инструкция по вводу в эксплуатацию

# **Общие положения**

Данное изделие представляет собой совокупность двух частей:

- программно-технического комплекса FPrintPay-01ПТК, который является контрольно-кассовой техникой (либо принтера документов FPrintPay-01, который не является контрольно-кассовой техникой и не поддерживает работу с ЭКЛЗ);
- банковского терминала (ПинПада), предназначенного для проведения безналичной оплаты товара.

В данной мини-кассе управление ПТК/ПД производится программным обеспечением ПинПада, тем самым реализован автономный режим работы изделия. Далее по тексту используются термины «мини-касса», «изделие».

Пуско-наладочные работы, техническое обслуживание и ремонт мини-кассы должны производить специалисты, прошедшие инструктаж по технике безопасности; имеющие квалификационную группу не ниже III; имеющие удостоверение, подтверждающее право доступа к работе с изделиями, рассчитанными на напряжение до 1000 В. При обращении владельца мини-кассы в организацию, обслуживающую данный экземпляр мини-кассы для проведения профилактических работ либо ремонта по требованию сотрудника сервисного центра пользователь изделия должен предоставить соответствующую документацию по работе с изделием. Ремонтные работы следует проводить только после полного ознакомления с ремонтной документацией мини-кассы.

### <span id="page-1-0"></span>**Порядок ввода изделия в эксплуатацию**

Для ввода мини-кассы в эксплуатацию нужно выполнить следующие действия по подготовке к работе:

- 1. Перед распаковкой изделия необходимо проверить целостность упаковки.
- 2. Проверить комплектность в соответствии разделом «Комплектность» «Паспорта» AL.P120.00.000 ПС.
- 3. Убедиться в отсутствии внешних дефектов и повреждений мини-кассы, которые могли возникнуть в процессе транспортировки, проверить наличие и целостность заводских пломб.
- 4. Проконтролировать фиксацию ПинПада на ПТК/ПД. В случае если ПинПад не зафиксирован, то установить его на корпусе ПТК/ПД согласно описанию «Инструкции по сервисному обслуживанию и ремонту».

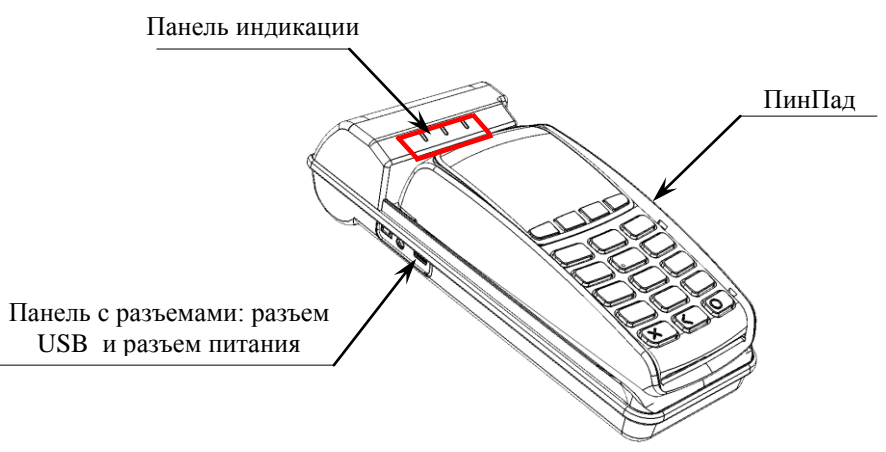

Рисунок 1. Вид спереди

5. Во избежание полной разрядки аккумулятора в период хранения изделия при производстве ПТК/ПД аккумулятор отключается. Для включения аккумулятора нужно:

5.1. Снять крышку с нижней части корпуса изделия, открутив винт крепления, как показано на рисунке. Получить доступ к переключателю **АКК**.

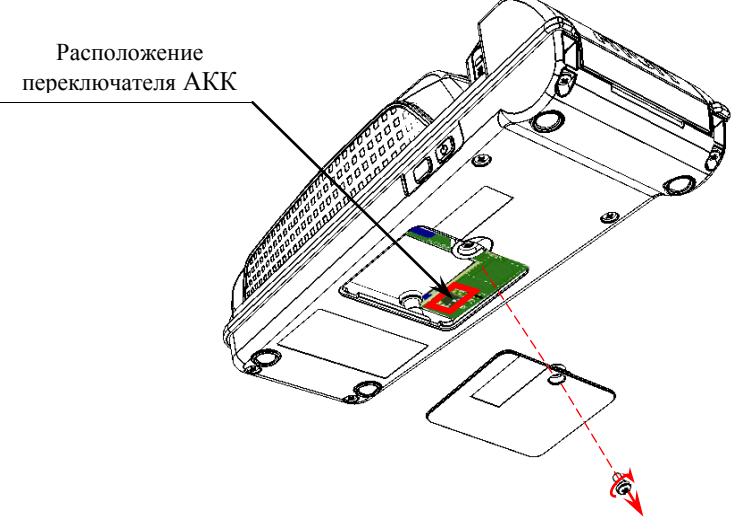

Рисунок 2.Расположение переключателя **АКК** на блоке управления

5.2. При производстве тумблер **2** устанавливается в положение **OFF** (смотрите рисунок ниже).

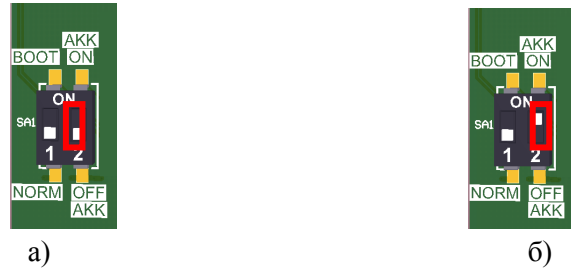

Рисунок 3. Переключатель **АКК**: а) тумблер **2** в положении **OFF**, б) тумблер **2** в положении **ON**.

- 5.3. Установить тумблер **2** переключателя **АКК** в положение **ON** (см. рисунок 3).
- 5.4. Установить крышку в нижней части корпуса, зафиксировать винтом крепления.
- 6. Включить изделие, нажав на кнопку включения. При включении изделия будет запущена процедура автоматического самотестирования изделия, которая занимает несколько секунд. В случае успешного окончания самотестирования загорается зеленым индикатор состояния изделия.
- 7. Перед работой изделия от аккумулятора нужно убедиться, что аккумулятор заряжен. О заряде аккумулятора смотрите в документе «Информация о ПТК/ПД» (для того чтобы распечатать документ нужно включить изделие, затем сразу нажать и удерживать кнопку промотки чековой ленты, после первого звукового сигнала отпустить кнопку). Если аккумулятор изделия разряжен, то зарядить его. Полная зарядка аккумулятора занимает не менее четырех часов при зарядке от блока питания.

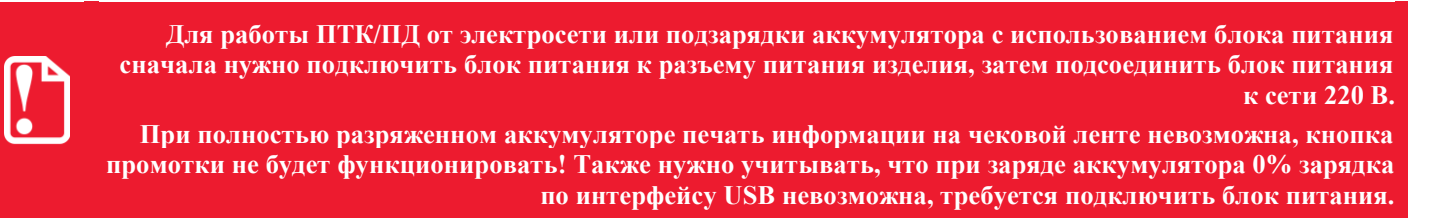

Подзарядку аккумулятора можно осуществлять и по USB, но при этом изделие должно быть выключено.

8. Так как питание ПинПада осуществляется непосредственно от ПТК/ПД, то при включении проконтролировать, что ПинПад включится (на дисплее отобразится «РЕЖИМ ККМ. ПИН НЕ ВВОДИТЬ»). В случае если ПинПад не включился, то отделить ПинПад от ПТК/ПД и убедиться, что FPC-шлейф подключен к разъемам ПТК/ПД и ПинПада (подробнее смотрите «Инструкцию по сервисному обслуживанию и ремонту»). Собрать мини-кассу.

9. Проверить связь ПТК/ПД с ПинПадом. Подключение ПинПада к изделию производится по интерфейсу RS-232. При производстве настроена скорость обмена данными равная 115200 бод.

Для проверки интерфейса, настроенного в ПТК/ПД рекомендуется использовать документ «Информация о ПТК/ПД» (смотрите пункт 7 данного раздела). Если в документе указан верный интерфейс и протокол обмена (смотрите фрагмент документа ниже), то перейти к разделу [«Подготовка изделия для проведения безналичной оплаты товара»](#page-4-0).

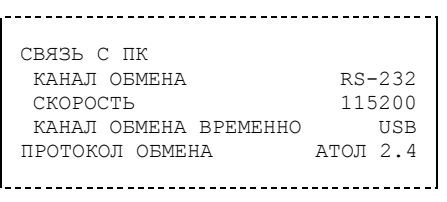

В случае если в «Информации о ПТК/ПД» указан канал обмена USB, то перейти к пункту 10.

В случае если в «Информации о ПТК/ПД» указан протокол обмена «АТОЛ 3.0», то перейти к пункту 11.

- 10. Запрограммировать интерфейс RS-232. Для этого выполнить следующее:
	- 10.1. Подключить мини-кассу к ПК кабелем USB.
	- 10.2. Включить мини-кассу.
	- 10.3. Запустить на ПК Драйвер ККТ из комплекта поставки изделия.
	- 10.4. В окне «Свойства» нажать кнопку «Параметры ККМ».
	- 10.5. В открывшемся окне в пункте 2 «Устройства», в подпункте «Тип устройства на порту 4» указать «ПК по USB».
	- 10.6. Затем в пункте 2 «Устройства», в подпункте «Скорость обмена на порту 1» указать скорость обмена, которая установлена в ПинПаде (по умолчанию установлена скорость 115200 бод).
	- 10.7. Нажать кнопку «Ок». Закрыть рабочее окно Драйвера ККТ.
	- 10.8. В меню терминала перейти к пункту НАСТРОЙКИ СОЕДИНЕНИЯ, установить в параметрах следующие значения:
		- параметр «Соединение с кассой» значение «COM0»,
		- параметр «Соединение с сервером» значение «GSM».
	- 10.1. Перезагрузить изделие.

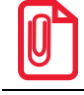

**Новые значения вступают в силу сразу после передачи ответа на команду Программирование таблицы, за исключением настройки Ряда 4 Поля 1, значение которой применяется после перезагрузки ПТК/ПД.**

- 11. Установить в ПТК/ПД протокол обмена АТОЛ 2.4:
	- 11.1. Включить мини-кассу, затем сразу нажать и удерживать кнопку промотки чековой ленты, после четвертого звукового сигнала отпустить кнопку. ПТК/ПД распечатает меню «Сервисный режим».
	- 11.2. Нажать кнопку промотки три раза, при этом будет произведен переход к подменю «Протокол обмена». На печать будет выведено подменю «Протокол обмена» и указан текущий протокол обмена.
	- 11.3. Нажать кнопку промотки два раза. ПТК/ПД распечатает строку «АТОЛ 2.4 включен» и перейдет к меню «Сервисный режим».
	- 11.4. Нажать один раз на кнопку промотки. Мини-касса перейдет в рабочий режим.

## <span id="page-4-0"></span>**Подготовка изделия для проведения безналичной оплаты товара**

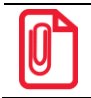

**В случае если при эксплуатации мини-кассы используется только оплата товара наличными, то других действий по вводу мини-кассы в эксплуатацию не требуется.** 

В случае если при эксплуатации мини-кассы планируется осуществлять прием безналичной оплаты при расчете за товар, то нужно убедиться, что запрограммированы настройки сети оператора в Таблице 17 «Настройка беспроводных соединений» изделия (подробнее смотрите «Протокол работы ККТ» из комплекта поставки изделия).

Далее необходимо выполнить следующие действия по подготовке мини-кассы для проведения безналичной оплаты:

1. Заключить договор с банком на обслуживание мини-кассы.

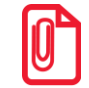

**При заключении договора с банком нужно указывать схему подключения «ПТК/ПД–ПинПад–Хост».**

2. Передать в банк серийные номера используемых экземпляров ПинПадов.

Для того чтобы узнать нужную информацию о ПинПаде нужно перейти к пункту меню «Configuration» с помощью клавиш навигации), далее представлено описание действий:

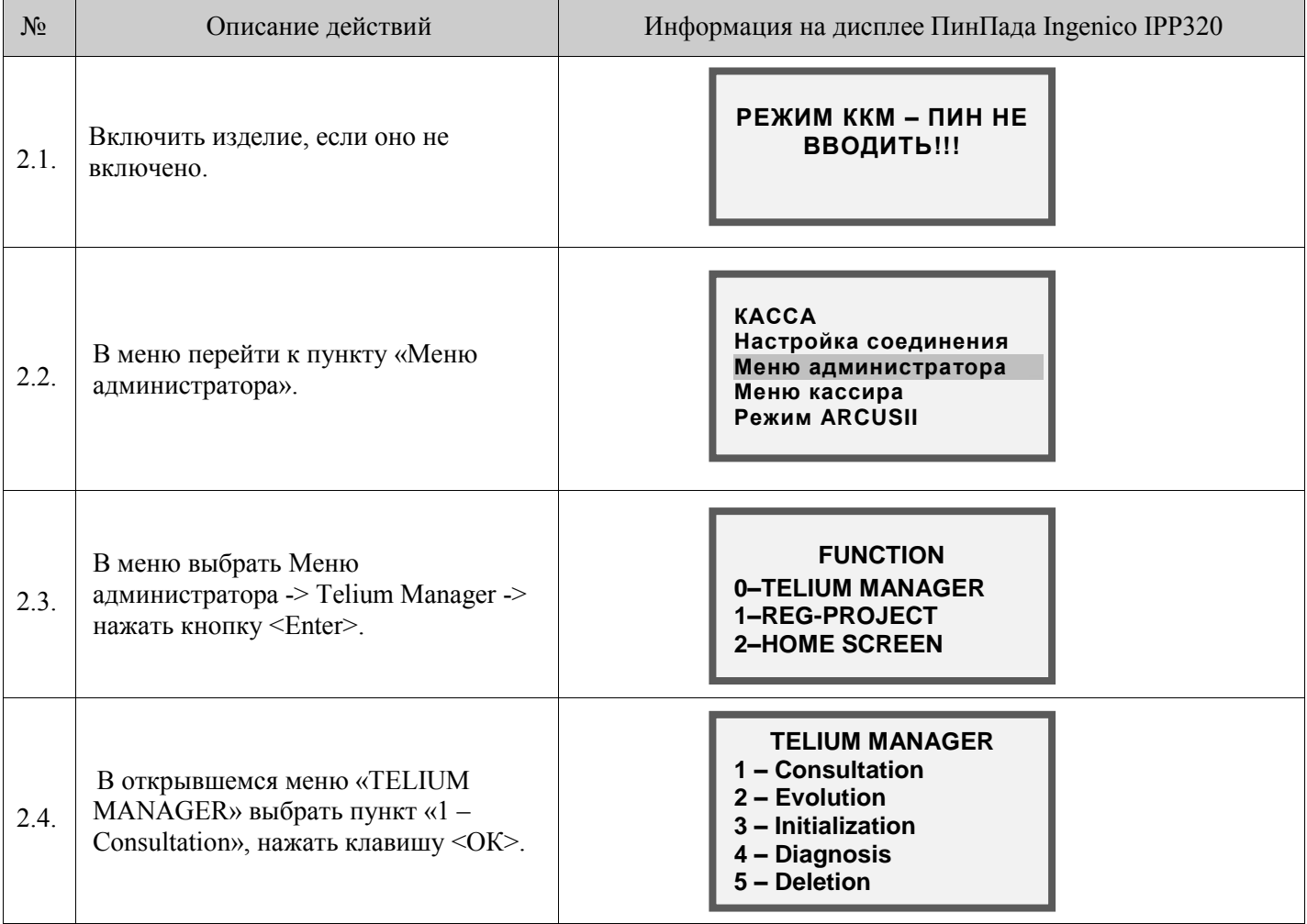

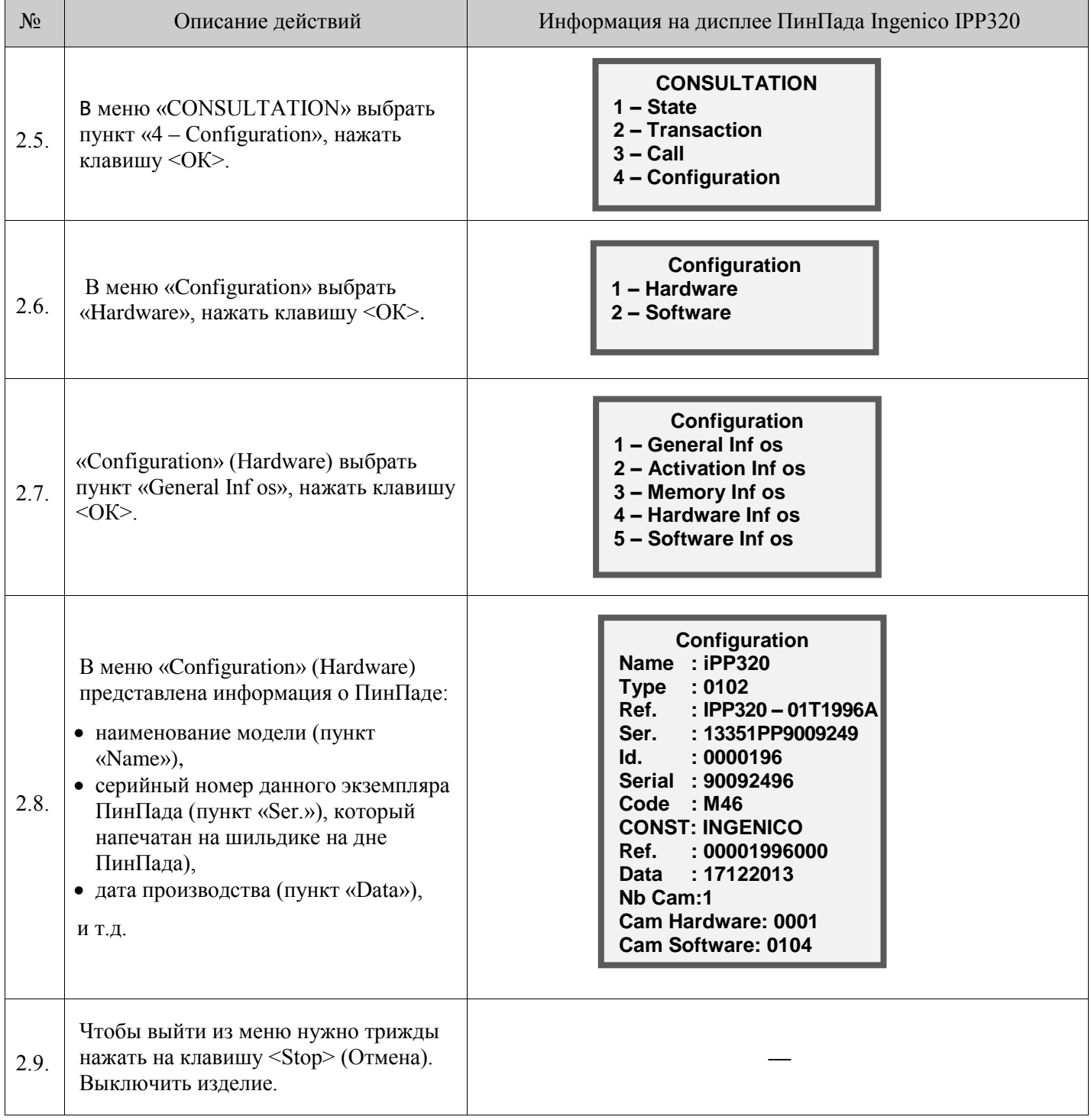

- 3. Дождаться от банка уникальную для данных ПинПадов конфигурацию.
- $\overline{4}$ . Провести загрузку конфигурации Банка в ПинПад.

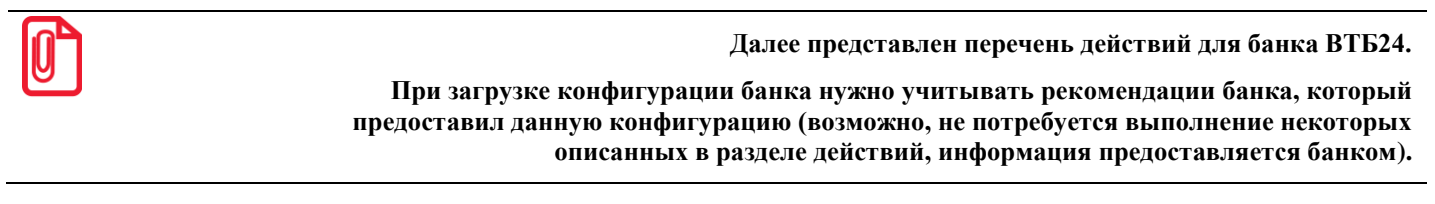

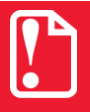

Внимание! Все настройки банковской части и загрузку конфигурации проводить без подключения изделия к ПК. Все настройки осуществляются с ПинПада!

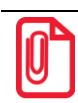

**Перед загрузкой конфигурации убедиться, что сим карта вставлена (смотрите рисунок 4), на экране отображается наименование оператора сотовой связи, рекомендуемая мощность сигнала не ниже -65dBm.**

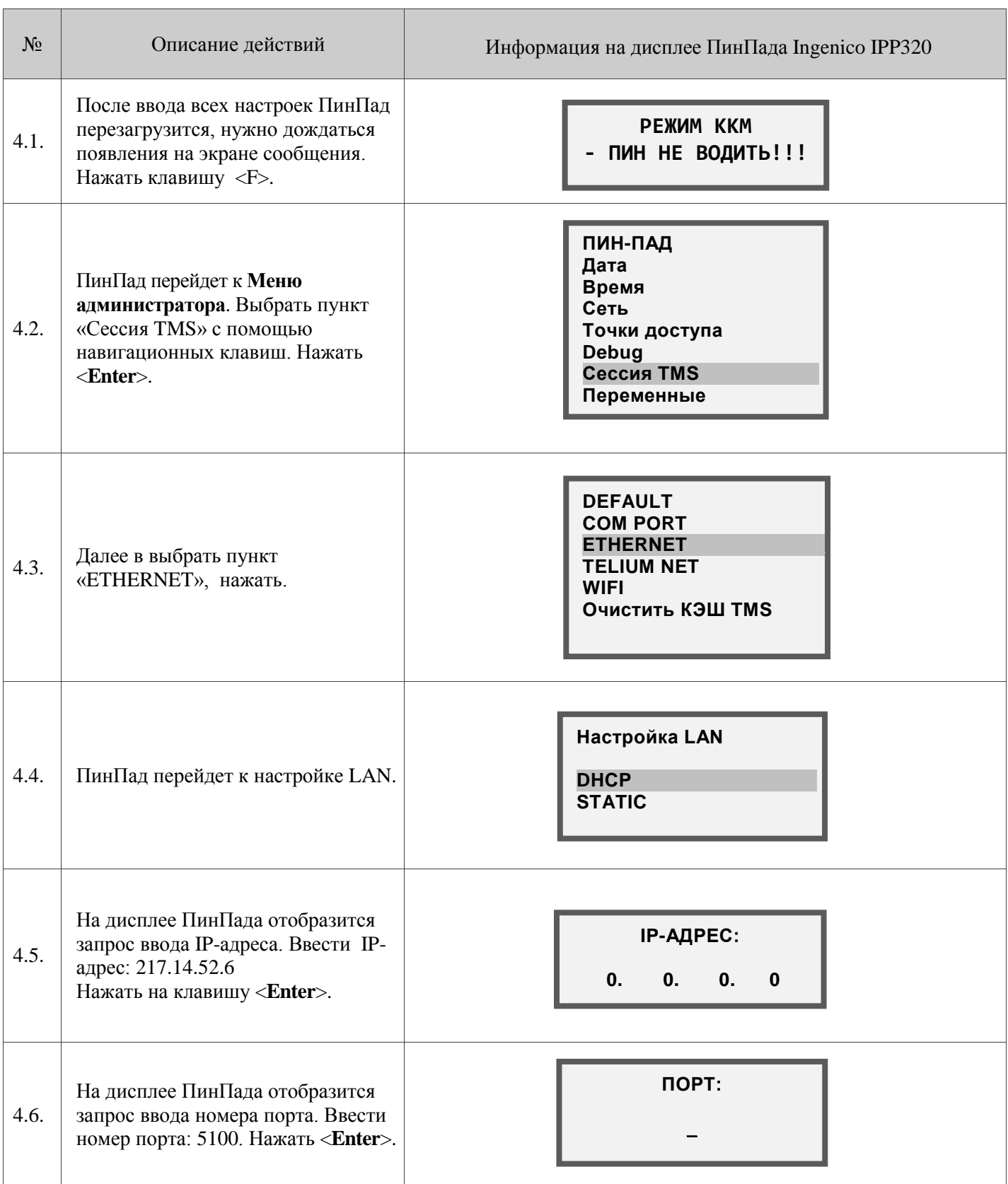

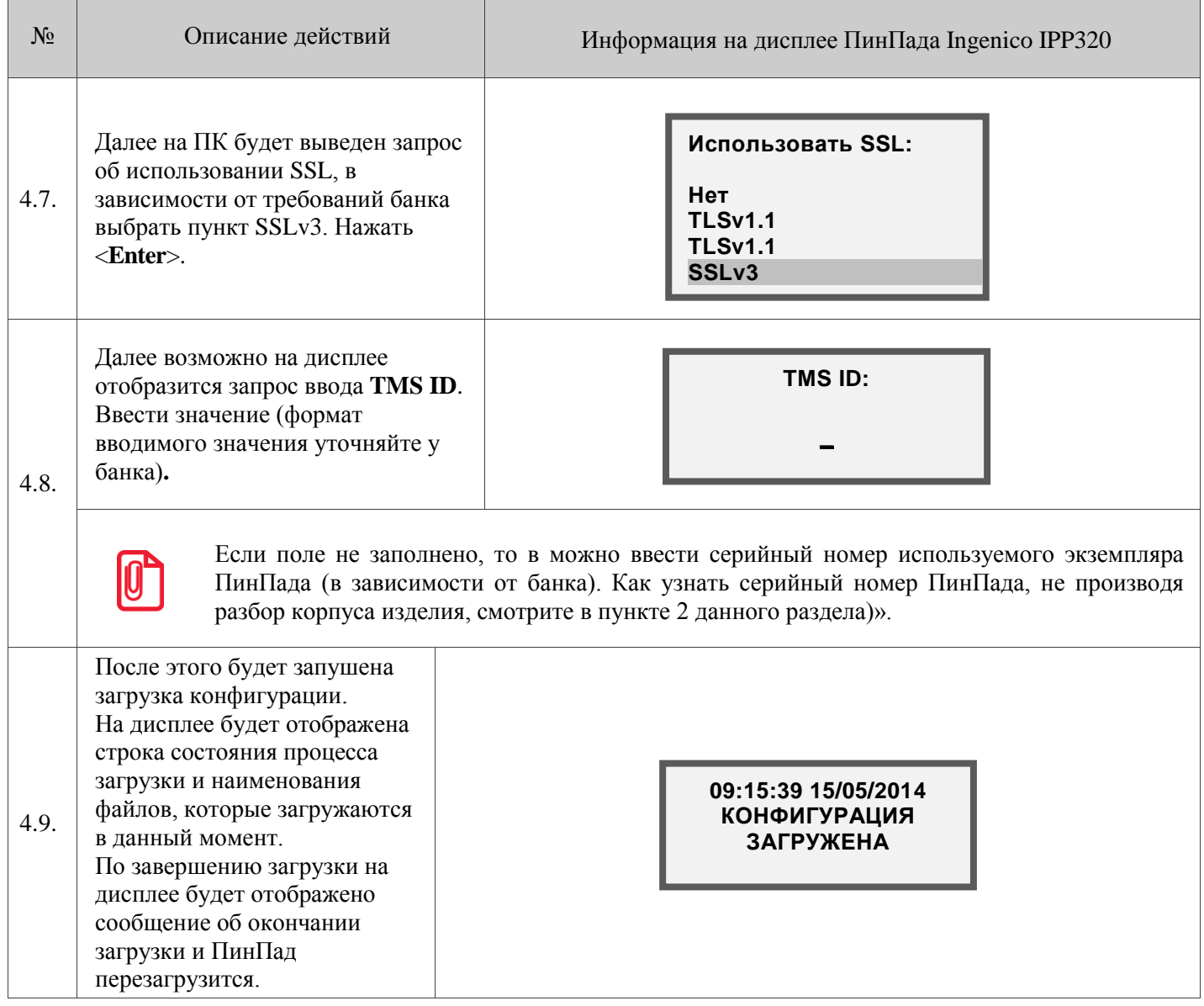

- 5. После загрузки конфигурации для входа в меню администратора нужно вводить пароль «166831».
- 6. После успешной загрузки конфигурации загрузить динамические ключи, для этого выполнить следующее:

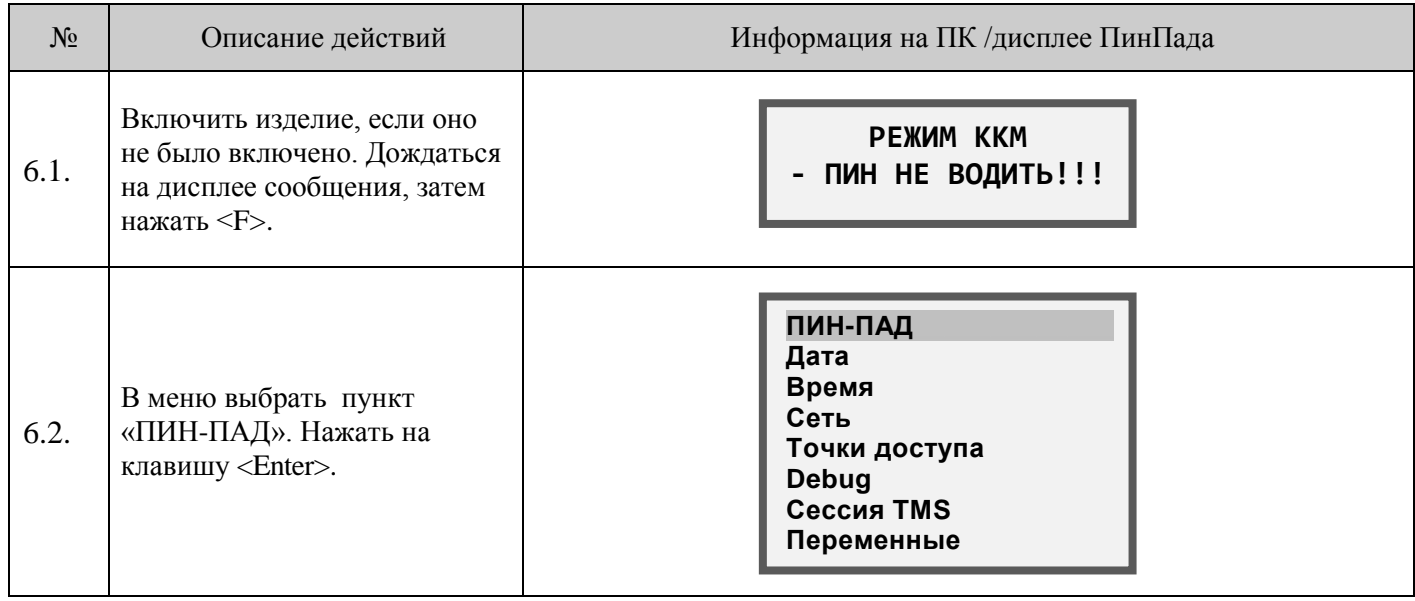

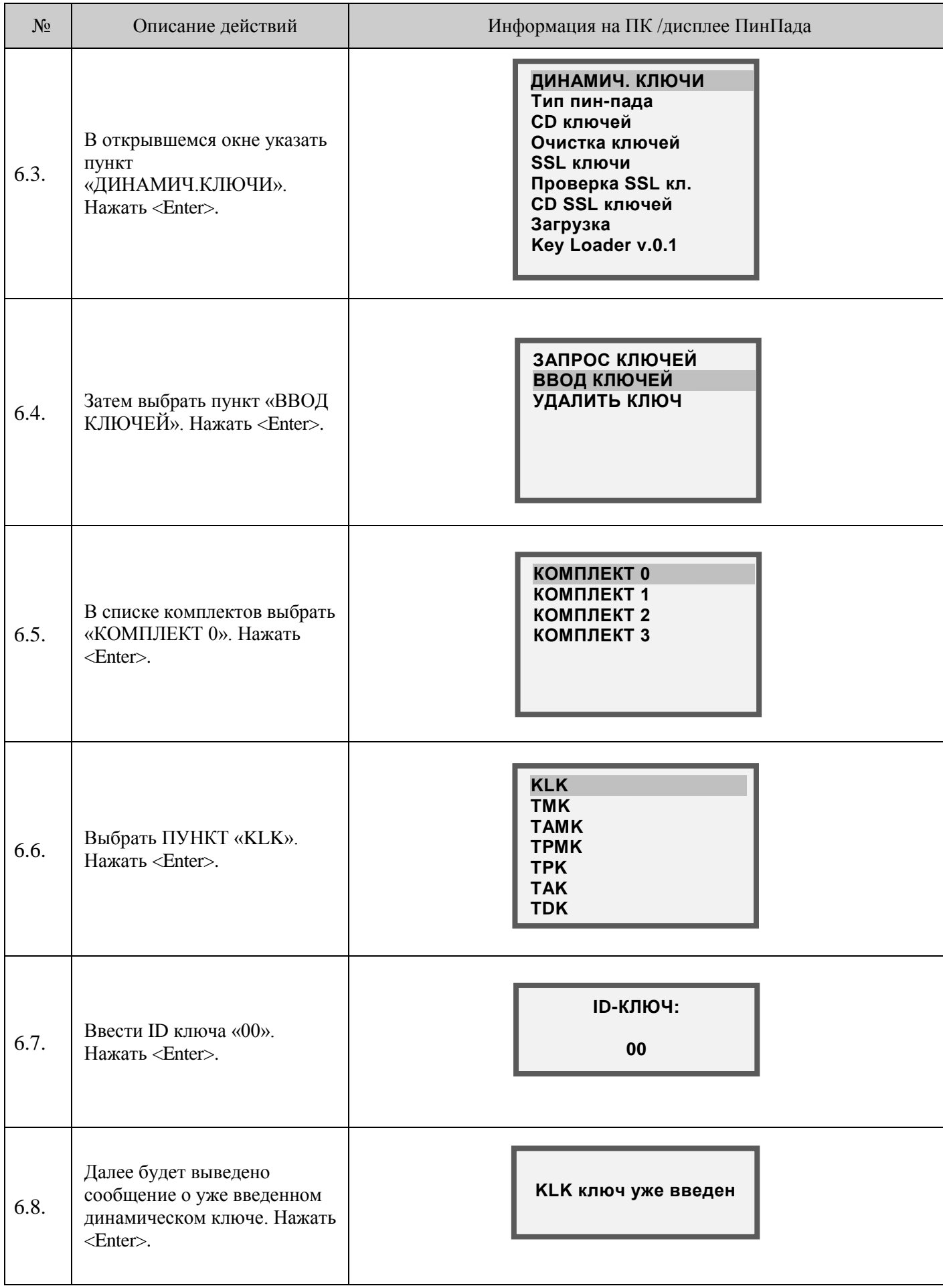

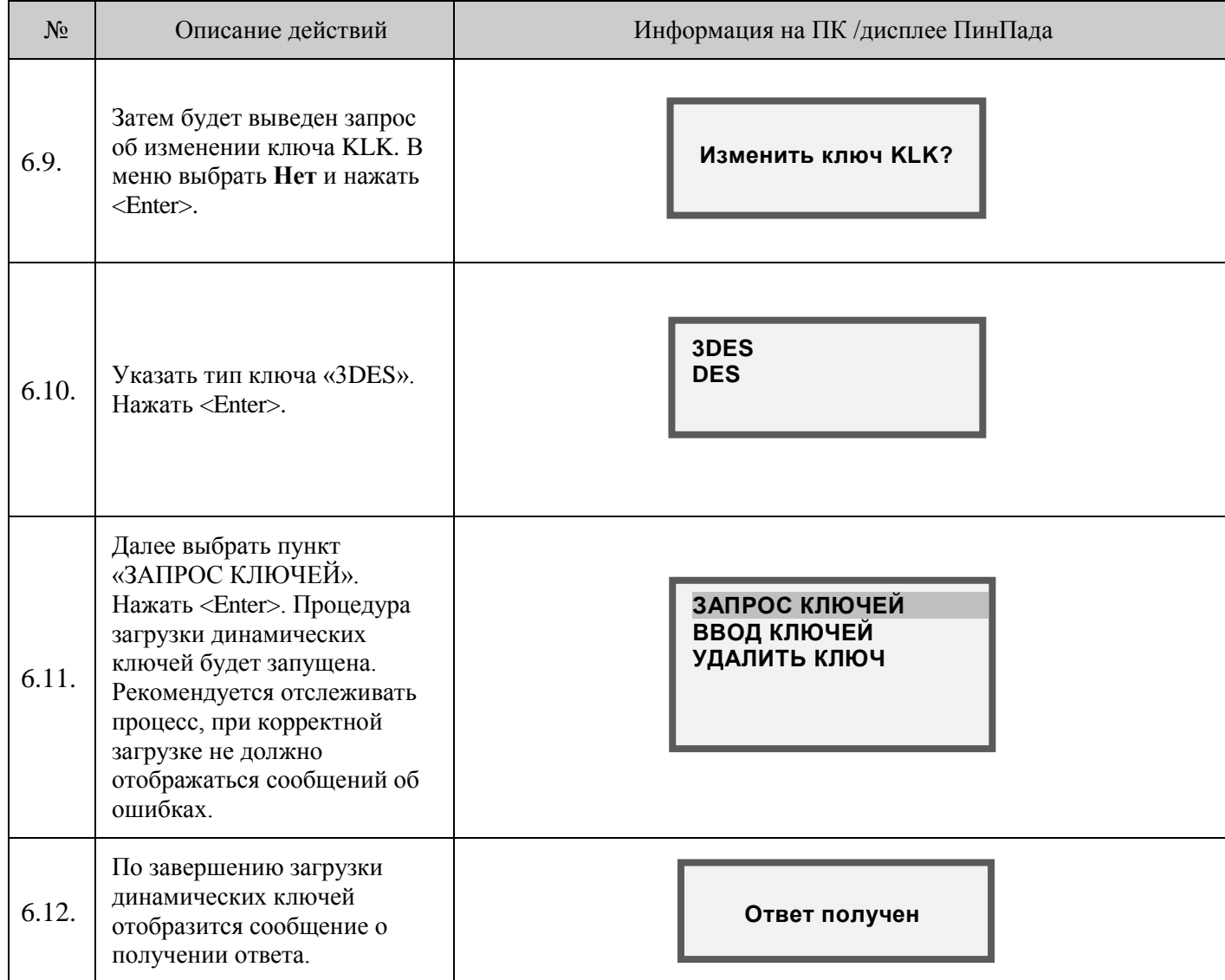

7. Изделие готово к работе. При необходимости можно настроить параметры работы изделия (смотрите «Протокол работы ККТ» из комплекта поставки).

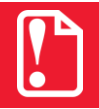

**Не допускается эксплуатация ПТК с нарушенной пломбой. Корпус ПТК должен быть опломбирован специалистом ЦТО.**

# **Начало работы**

- 1. Установить чековую ленту в ПТК/ПД.
- 2. Установить сим-карту в слот ПТК/ПД (в случае проведения безналичной оплаты товара).

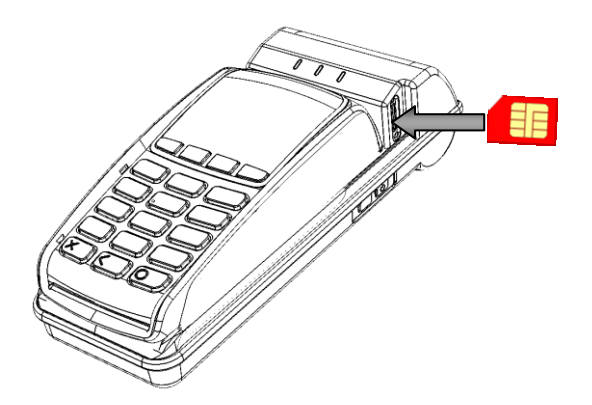

Рисунок 4. Установка сим-карты в слот ПТК/ПД

- 3. Настроить параметры работы с мини-кассой (смотрите «Руководство по эксплуатации», «Протокол работы» мини-кассы).
- 4. Настроить клише (смотрите «Протокол работы» мини-кассы).
- 5. Фискализировать мини-кассу (смотрите «Руководство налогового инспектора»), предварительно убедится, что в мини-кассу установлена фискальная память и ЭКЛЗ (смотрите «Инструкцию по сервисному обслуживанию и ремонту»).
- 6. Описание всех действий с мини-кассой смотрите в «Руководстве по эксплуатации» для мини-кассы).

## **Перечень возможных неисправностей**

#### **Изделие не включается**

- Аккумулятор не включен, тумблер 2 переключателя АКК в положении OFF (смотрите «Инструкцию по сервисному обслуживанию и ремонту») – включить аккумулятор (смотрите раздел [«Порядок ввода изделия](#page-1-0) в эксплуатацию» пункт 5).
- Аккумулятор полностью разряжен подключить блок питания и зарядить аккумулятор.
- Тумблер 1 (BOOT) не установлен в положение NORM убедиться, что тумблер 1 (BOOT) находится в положении NORMAL, если нет, то переключить в NORM. Убедиться, что от изделия отключены все кабели, переключить тумблер 2 (AKK) в положение OFF, через несколько секунд переключить в положение ON.

#### **При включении изделие воспроизводит звук и выключается**

Аккумулятор полностью разряжен – подключить блок питания и зарядить аккумулятор.

#### **При включении ПТК с подключенным блоком питания печатается документ «Автотестирование», в котором присутствует строка «МОНИТОР АКК НЕТ»**

 В корпусе изделия не установлен либо установлен, но не подключен аккумулятор – включите аккумулятор согласно описанию раздела [«Порядок ввода изделия](#page-1-0) в эксплуатацию» пункт 5.

#### **Нет связи с ПТК/ПД (ошибка «Интерфейс недоступен»)**

 Связь с ПТК/ПД не настроена – настроить связь ПТК/ПД—ПинПад согласно разделу [«Порядок](#page-1-0)  ввода изделия [в эксплуатацию»](#page-1-0) пункт 9.

#### **Не удается загрузить конфигурацию. На дисплее сообщение «НЕТ ОБНОВЛЕНИЙ»**

 В банке отсутствует конфигурация для данного серийного номера ПинПада (в банк передана неверная информация о ПинПаде (серийный номер)) – повторить действия по подготовке изделия для работы с приемом безналичной оплаты товара (раздел [«Подготовка изделия для проведения](#page-4-0)  [безналичной оплаты товара»](#page-4-0)).

#### **ПТК/ПД не реагирует на команды**

- ПТК/ПД выключен включите питание.
- В ПТК/ПД настроен протокол обмена 3.0 настроить протокол обмена АТОЛ 3.0 (смотрите раздел [«Порядок ввода изделия](#page-1-0) в эксплуатацию» пункт 11).

#### **При попытке провести безналичную оплату на экране отображается «АКТИВИЗАЦИЯ GPRS»**

- Нужно сделать следующее:
	- 1. Перейти в меню Администратора -> Точки доступа ->Общая.
	- 2. Установить следующие значения:
		- **+ EHT NS**
		- **+ EHT PMS**
		- **+ EHT TMS**
	- 3. Напротив остальных параметров должен быть установлен знак «—».

#### **Не загружаются ключи:**

• Перейти в меню Администратора -> Печать настроек -> Переменные. При этом на ЧЛ распечатаются IP-адреса и порты доступа к серверу банка. Если строки содержат адрес 127.0.0.1, то связаться с банком и указать, что в конфигурации отсутствуют адреса сервера банка.

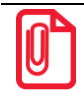

# $+7(495)730-7420$ www.atol.ru

Исключительные права<br>на программное обеспечение<br>и документацию принадлежат<br>ООО "Управляющая Компания "АТОЛ"